## How to use the Marine Debris Tracker (MDT) app

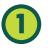

## **Download the Marine Debris Tracker app**

on App Store or Google Play 🕨

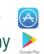

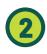

Open the App, click on 'Start Tracking'

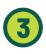

Select the right project by scrolling down the list and click on 'Use this list'

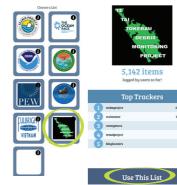

## **Record each item** collected and your path

a) Find your item among the various categories available and click on 'Add' to record it along with its GPS location

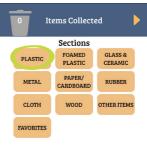

Use the arrows if you have more than one of the same items in the same location

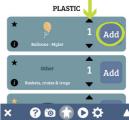

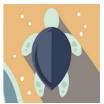

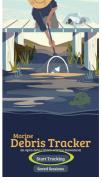

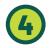

## b) Ensure that your "Location" is on and click on the **'Play'** icon to record your path

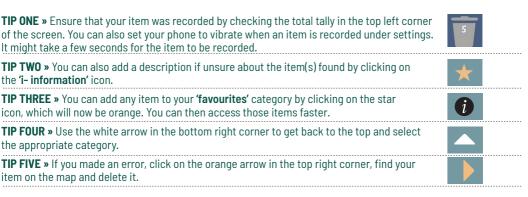

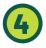

- c) At the end of your survey, click on the'Pause' icon to stop the path recording before submitting your data.
- d) To submit your data, click on the orange arrow in the top right corner. A new page will appear, then click on **'Submit'**.

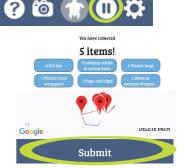

? 🕲 🛧 🕻

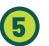

If you are offline, select 'Save Session'. Otherwise, click on 'Submit'.

When online, click on **'Saved Session'**, select your survey and follow step 4.

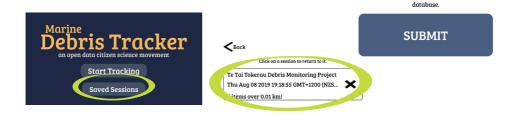

Please send photos of your clean-up, including all the items collected; to tttdmproject@gmail.com

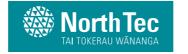

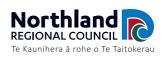

No service? Select one of the above options. Otherwise, click below to submit to our